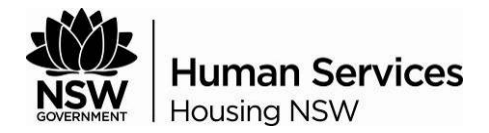

# eTender Website User Guide

This User Guide covers the steps a potential tenderer must undertake when responding to a Request for Tender.

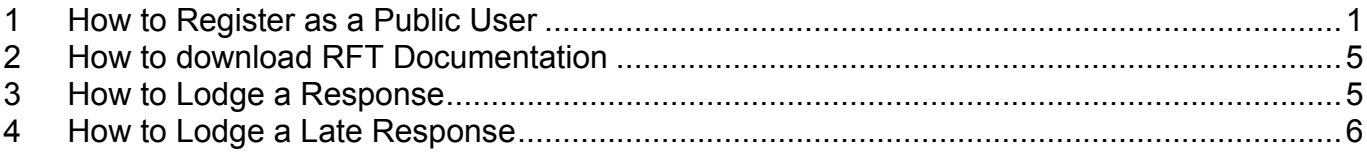

## **NOTES**

- 1. The eTender website is managed by the Department of Services, Technology and Administration for NSW Government agencies. For technical difficulties with the website, please contact the NSW Procurement Client Support Centre on 1800 NSW BUY (1800 679 289).
- 2. Before the closing time and date of a tender, the system cannot be checked for responses. Please do not call the Contact Person for confirmation of tender response lodgements.

# **STEPS**

## **1 How to Register as a Public User**

- 1.1 From your Internet Browser, type in the URL: https://tenders.nsw.gov.au/housing
- 1.2 Click "**Register**" from the menu bar.

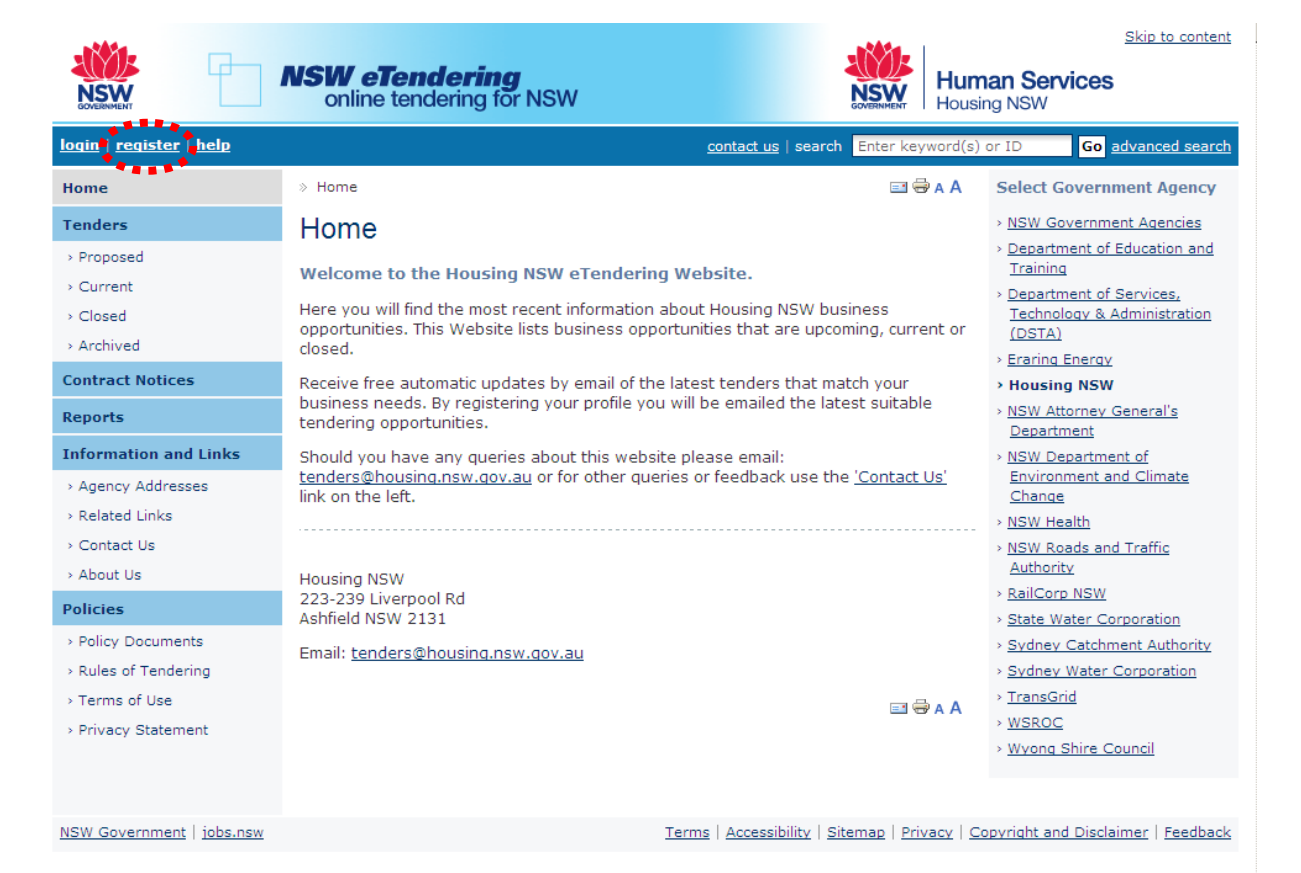

- 1.3 Enter your details into all the fields. NB: Mandatory fields are marked with an \*.
- 1.4 Your Username will be your email address.
- 1.5 Your password MUST be at least 6 alphanumeric characters. You can reset when you login.

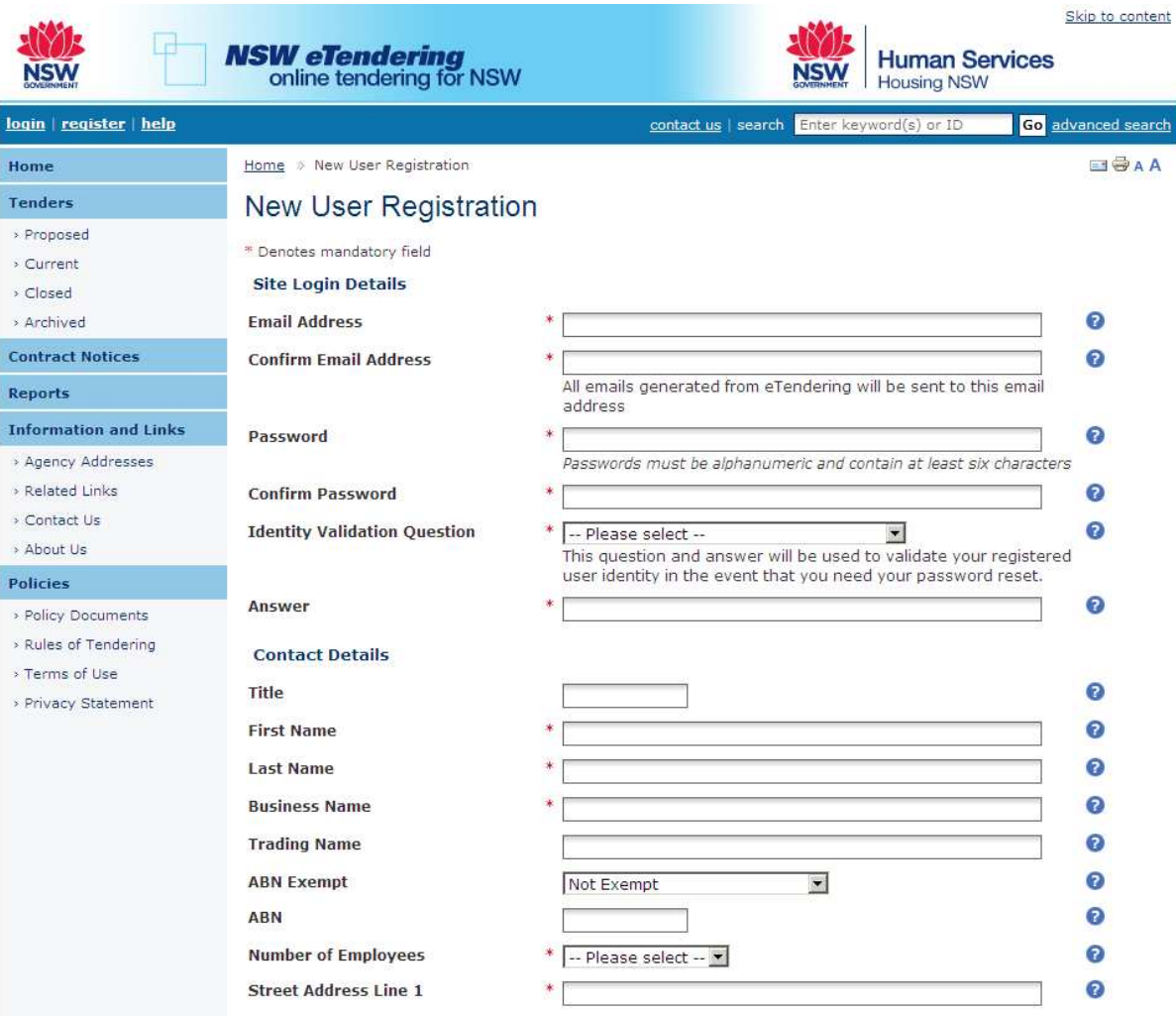

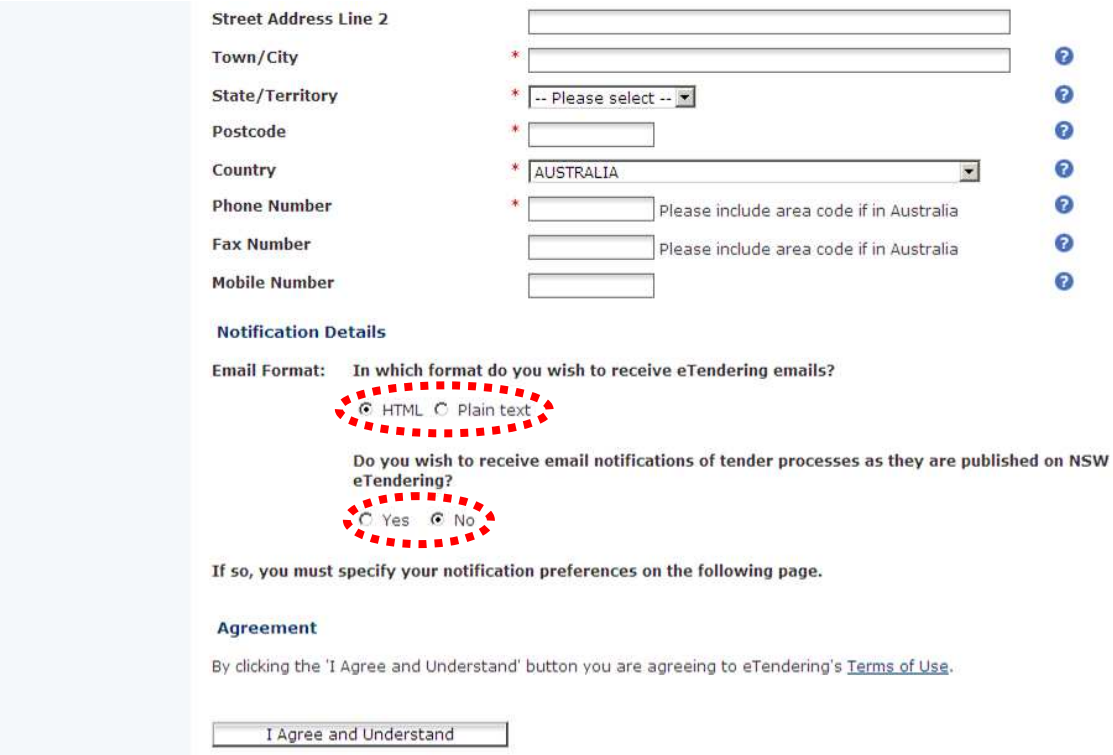

- 1.6 Select the email format that you prefer to receive Plan text or HTML.
- 1.7 Click the "**?**" symbol on the right hand side for assistance / explanation of the fields.
- 1.8 Before submitting this form, you can also arrange to be emailed when tenders matching your area/s of interest are published.
- 1.9 Click "**Yes**" to set up a notification profile.
- 1.10 Click "**I Agree and Understand**".

Once you are registered, you are agreeing to the New South Wales eTendering System Terms of Use. You are also consenting that participating NSW Government agencies may access your personal data in accordance with this system's Privacy Statement and the relevant NSW Privacy and Personal Information legislation. However, the information provided by you will only be used for tendering purposes.

1.11 On the notification screen, enter the keyword/s you are interested in. If you enter more than one keyword (separated by commas) the System will search for any of the words, not for all of them together.

Home > Edit Notification Settings Home Tenders **Edit Notification Settings** > Proposed Please enter your notification settings appropriately to ensure you will be notified correctly. > Current Enter the appropriate keyword(s) if any. Select the geographic location(s) of the work/service that you are interested in Select 'All Locations' link to automatically tick all locations. The RET Types are based on the Co  $\rightarrow$  Closed

- 1.12 Select the category (type of goods or services) from the drop down box. Multiple items can be selected.
- 1.13 Tick the box against the location/s you desire
- 1.14 Select the tender type/s.
- 1.15 Click "**Save Details**".
- 1.16 Click "**Save Details and Continue**".
- 1.17 You can edit your details at anytime.

are based on the Code of

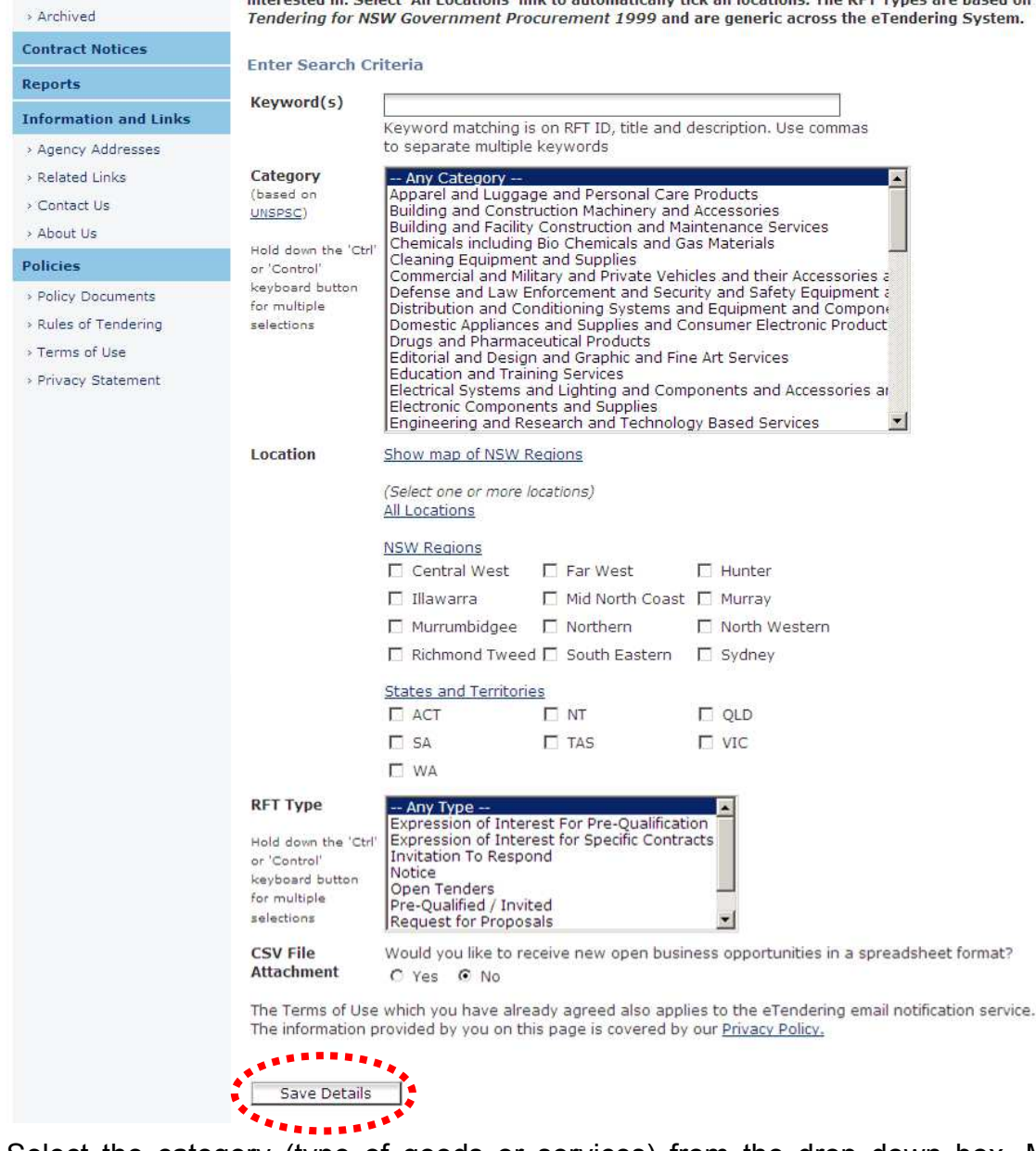

# **2 How to download RFT Documentation**

2.1 Click "**Current**" to locate the RFT that you would like to respond to.

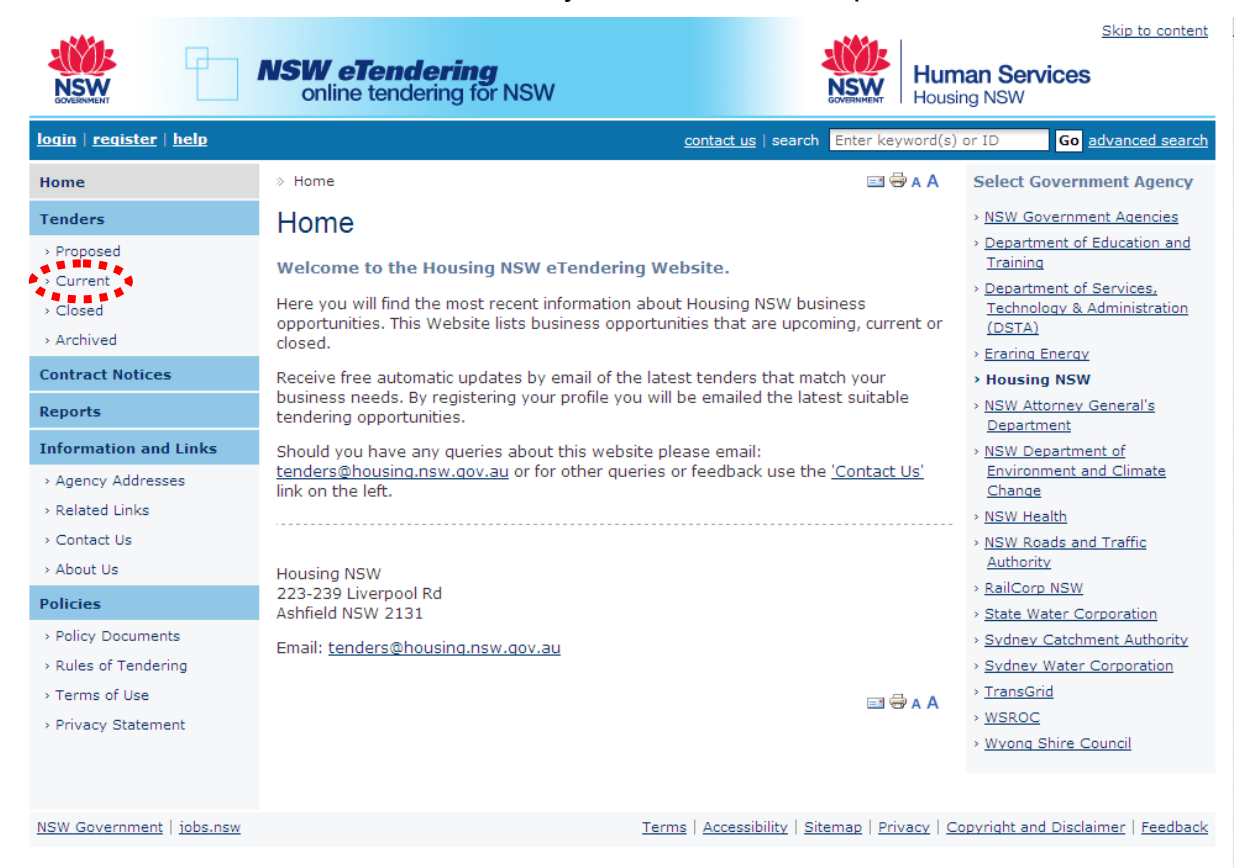

2.2 Click "**Full Details**" – This is the 'exhibited copy' for the RFT and will give you an overview of the RFT.

Some tenders may be restricted in view and will require a passcode to access the RFT documents. Tenderers who are invited to lodge a response will be provided with the passcode to access the RFT documents. If a tenderer does not have the passcode, then they have not been invited to participate in the RFT.

- 2.3 Click "**Download a Softcopy free**" You will be required to login to access these documents.
- 2.4 The RFT download page will display.
- 2.5 Follow the screen instructions to download to your computer.

#### **3 How to Lodge a Response**

- 3.1 Locate the RFT.
- 3.2 Click on "**Lodge a Response**".
- 3.3 The User Authentication screen will display.
- 3.4 Login with your email address and password.
- 3.5 Click "**Continue**".
- 3.6 Click "**Browse**".
- 3.7 Select the <appropriate file/s> from your Windows Explorer / File Manager.
- 3.8 You can attach up to 5 files, if you have more than 5 files, compress these files into a 'zip' file. Do not zip a 'zip' file.
- 3.9 OR if uploading a large response, respond to the same RFT more than once. If you do this, identify each file you upload eg file\_1\_of\_6, file\_2\_of\_6 etc. Please make the file names short.
- 3.10 Click "Lodge Response Now".
- 3.11 YOU MUST WAIT FOR A RECEIPT TO APPEAR ON SCREEN.
- 3.12 No receipt number means your response lodgement failed. If it failed, contact the RFT Contact Officer or the eTendering Helpdesk immediately at NSWP\_Support@commerce.nsw.gov.au or Telephone: 02 9372 8333.
- 3.13 When your response is successful, then the Response Waiting Screen will disappear and be replaced by the screen advising "your response has been successful".
- 3.14 The details on the screen will contain:
	- the RFT Number.
	- the RFT Title,
	- Your Receipt Number, and
	- The file/s lodged and date and time of lodgement.
- 3.15 Please keep a copy of this receipt for your records.
- 3.16 An email will be sent to the address you have used on the registration form. This email will confirm the same details as your onscreen verification.

#### **4 How to Lodge a Late Response**

- 4.1 An Agency MAY allow late responses for a closed RFT. In this case the RFT will appear in the CLOSED list.
- 4.2 Select <RFT>, Click "**Full Details**" to display the RFT details screen.
- 4.3 Click "Lodge a Late Response".
- 4.4 Enter <Reason for late response>. This is MANDATORY. NB Spaces alone will not be accepted as input.
- 4.5 Continue the same process as "**Lodging a Response**".

Note: Tender responses arriving after the stipulated closing date and time may not be reviewed or considered.